## Inloggen op de DAF Health, Safety and Environmental Portal

- 1. Open een Internet Browser op uw PC.
	- Buiten DAF: http://www.daf.com/nl .Ga naar Over DAF > DAF Trucks N.V. > Leveranciers > (onder op de pagina) Health and Safety en klik op Lees meer > U kunt de online training starten door op hier te klikken .
	- Binnen DAF : http://dafweb2.eu.paccar.com. Ga naar: Algemeen > Health & Safety > Sharepoint Health & Safety > links > Contractor Safety > U kunt het programma bereiken door hier te klikken.
- 2. Kies de taal van uw keuze. Hierna kunt u zichzelf registreren.

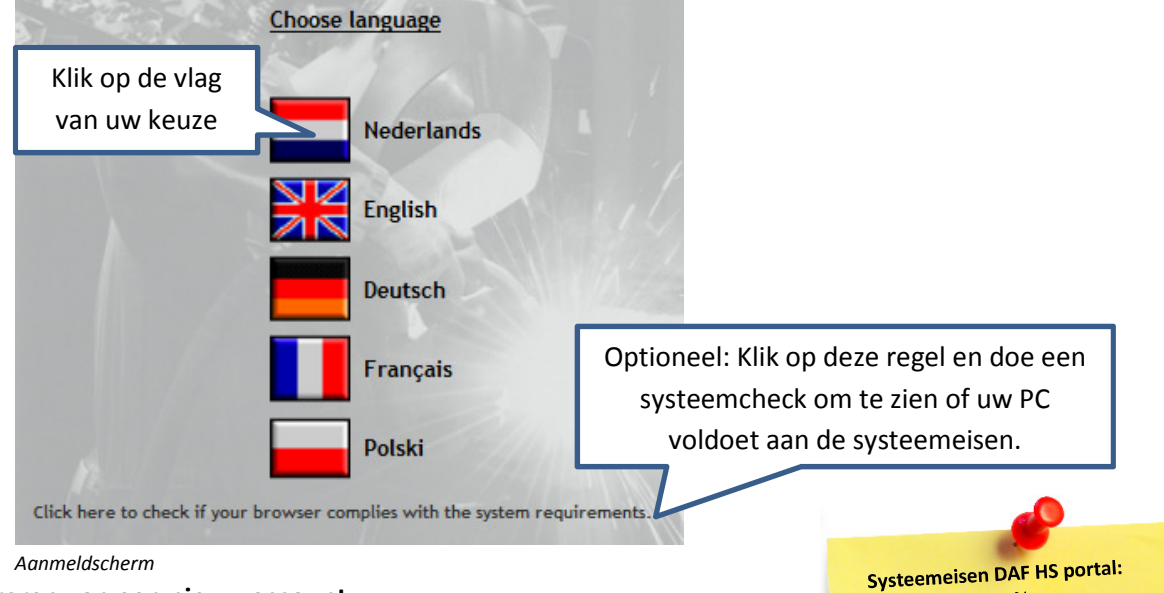

. Windows XP of hoger · Een schermresolutie van minimaal 1024x768 pixels

- Internet Explorer 7.0 of hoger - Firefox 3.5 of hoger - Google Chrome 8 of hoger • Pop-up blokkers dienen uit te staan voor e-Campus · Silverlight 4 plug-in dient geïnstalleerd te zijn.

• Browsers:

## Registreren van een nieuw account

- 1. Voor registratie heeft u uw 'Leveranciersnummer' en 'Wachtwoord' dat u van DAF Trucks heeft gekregen nodig.
- 2. Vul uw leveranciersnummer in en het wachtwoord. (Dit wachtwoord is altijd 'safetyfirst').
- 3. Vul vervolgens de volgende gegevens in:
	- Voornaam
	- Achternaam
	- Geboortedatum: voer dit in als dag-maand-jaar (dd-mm-jjjj): met streeps
	- Kies de DAF locatie waar u zich gaat melden: Westerlo (BE) of Eindhoven (NL)
- 4. Klik op de knop 'Inloggen'. Wanneer deze knop niet oplicht heeft u een van de velden (niet correct) ingevuld.

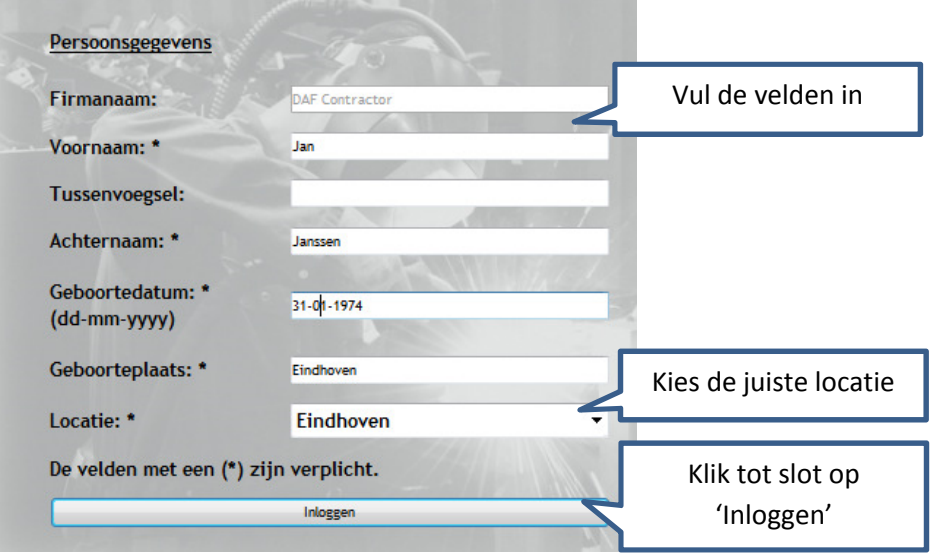

Registratie/Inlogscherm

# Doorlopen van de veiligheidsinstructie (cursus)

Nadat u bent geregistreerd en daarmee ingelogd komt u terecht op de welkomstpagina. hier kunt u:

- Een woord van welkom lezen.
- De cursus starten.
- Na het succesvol doorlopen van de cursus het certificaat uitprinten dat u nodig heeft voor uw bezoek aan de DAF Trucks terreinen.

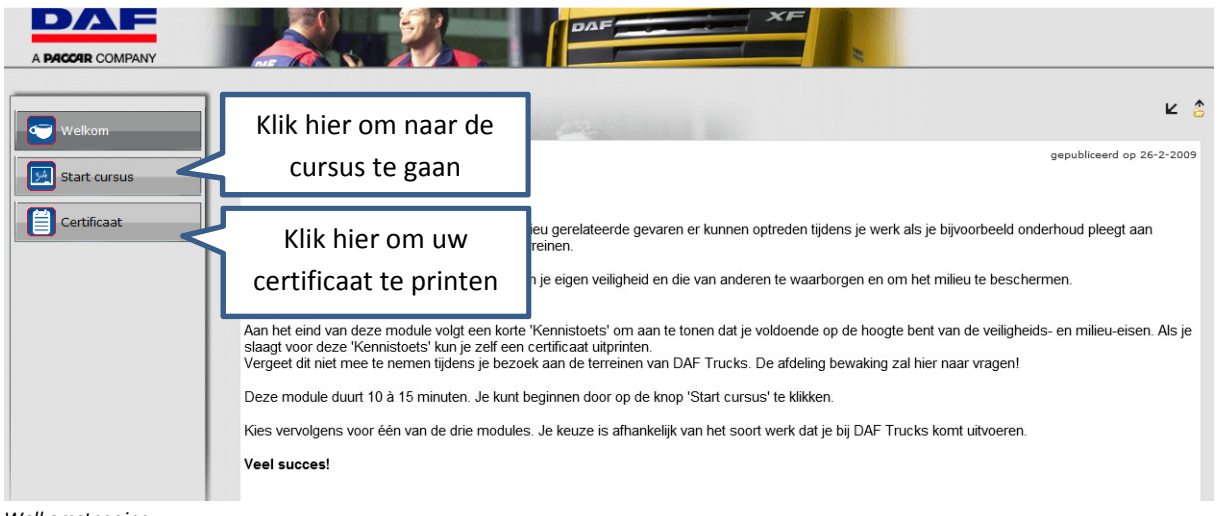

Welkomstpagina

#### De veiligheidsinstructie doorlopen

- 1. Klik in de welkomstpagina op de knop 'Start Cursus'.
- 2. Klik op de foto boven de tekst 'Eindhoven' of 'Westerlo'.
- 3. Klik op de voor u relevante foto.
- 4. Klik op de startknop om de opleiding te starten.
- 5. Doorloopt u alle pagina's en beantwoord u alle vragen.
- 6. Aan het einde van de cursus wordt uw resultaat gemeld. Als u geslaagd bent kunt u nu uw certificaat gaan printen (zie laatste stap). Wanneer u gezakt bent kunt u deze toets sluiten en nogmaals openen. U kunt in totaal drie toetspogingen doen.

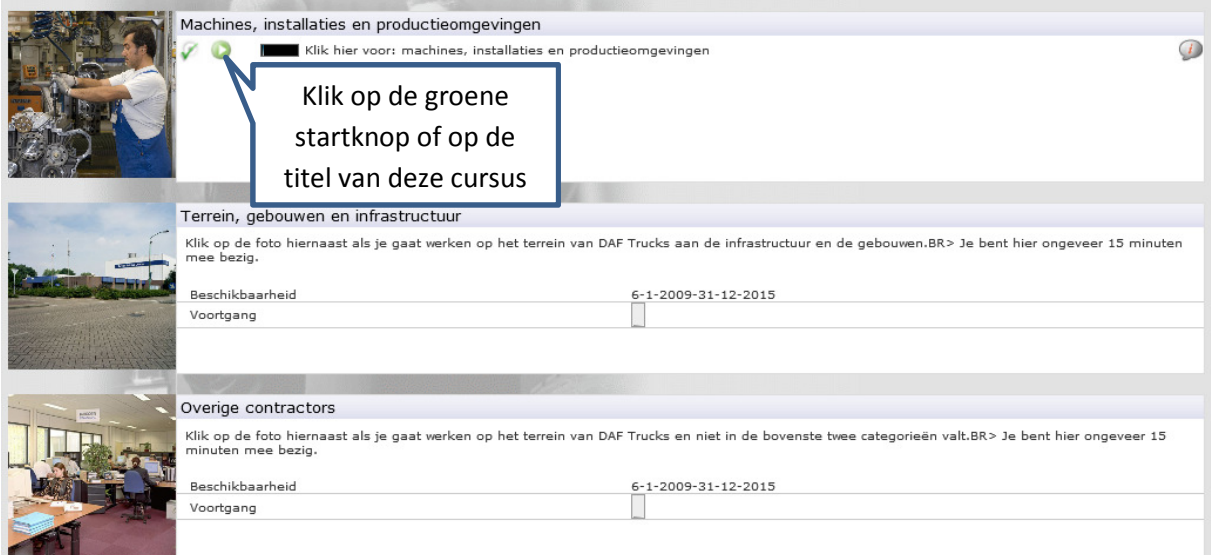

Gekozen veiligheidsinstructie

### Uw certificaat printen

Wanneer u de veiligheidsinstructie succesvol heeft doorlopen kunt u uw certificaat printen. Deze dient u mee te nemen naar de DAF locatie tijdens uw bezoek.

- 1. Klik in het linker menu op de knop 'Certificaat'.
- 2. Klik op het icoon met de aanduiding 'A+'
- 3. De titel van het, door u behaalde, certificaat wordt getoond.
- 4. Klik op de knop 'Print'

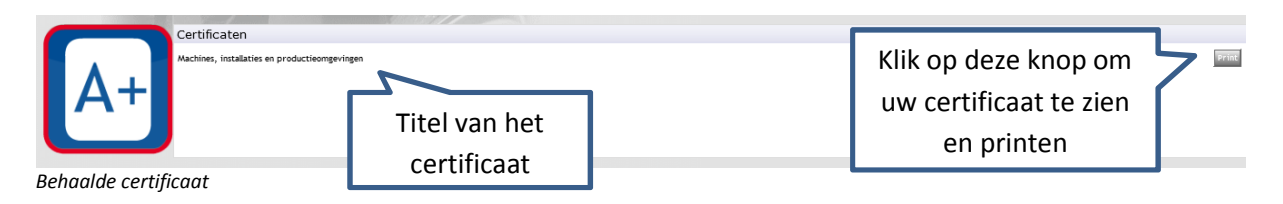

5. Uw certificaat verschijnt nu in beeld alsmede een printvenster waarin u kunt klikken op 'Afdrukken'. Door hierop te klikken wordt het certificaat met uw printer afgedrukt.

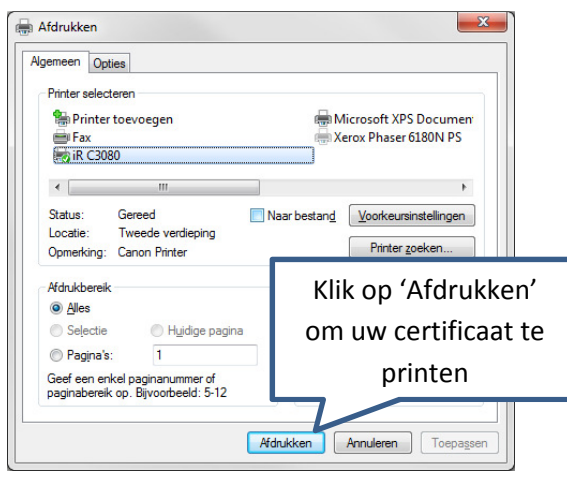

Printen van het certificaat

Na het afdrukken van uw certificaat kunt u de DAF Health, Safety and Environmental portal sluiten door rechtsboven te klikken op 'Uitloggen'.

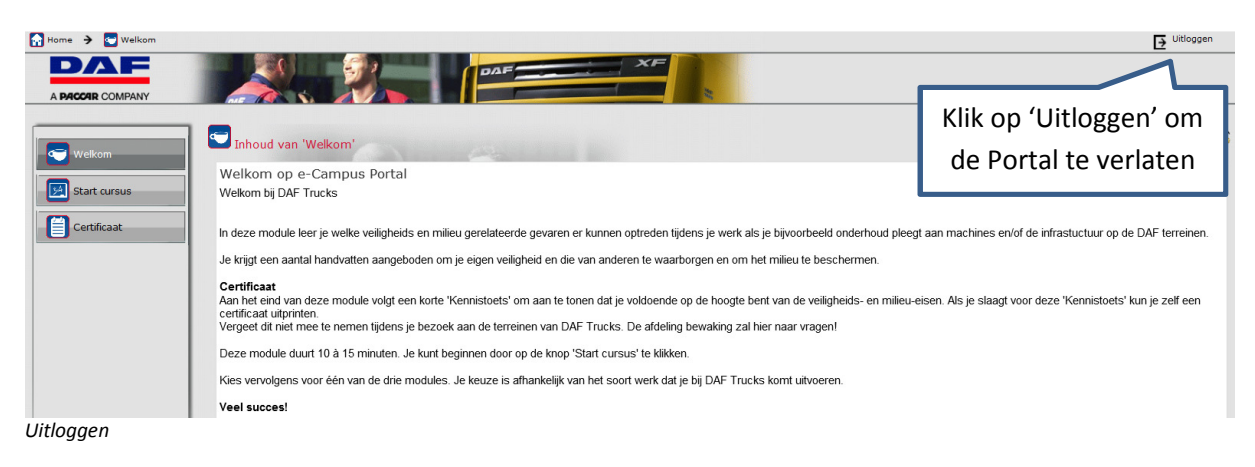

Januari 2015